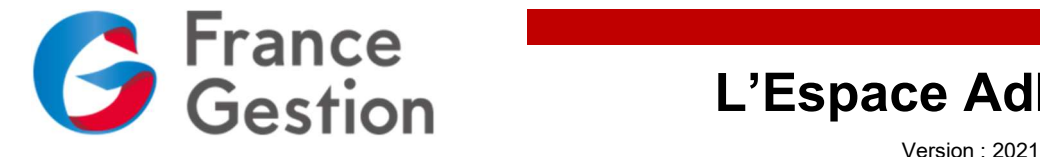

Résolument plus communiquant, plus sécurisé et en conformité avec le règlement général sur la protection des données (RGPD), nous vous présentons, ci-après, le nouvel espace qui vous est spécialement réservé.

Conçu pour répondre à la plupart de vos attentes, vous pourrez vous l'approprier et consulter de manière sécurisée et confidentielle toutes les informations que nous mettons à votre disposition : vos données personnelles, vos dossiers de gestion et d'analyse économique, notre programme de formation trimestriel, toutes les actualités des Echos Publishing, etc. Cet espace, actualisé quotidiennement, vous permet de communiquer plus facilement : pour nous poser des questions, nous transmettre des documents, payer votre facture en ligne, et bien plus…

Vous devrez tout d'abord vous identifier avec vos codes d'accès habituels ou utiliser le lien « Mot de passe oublié ».

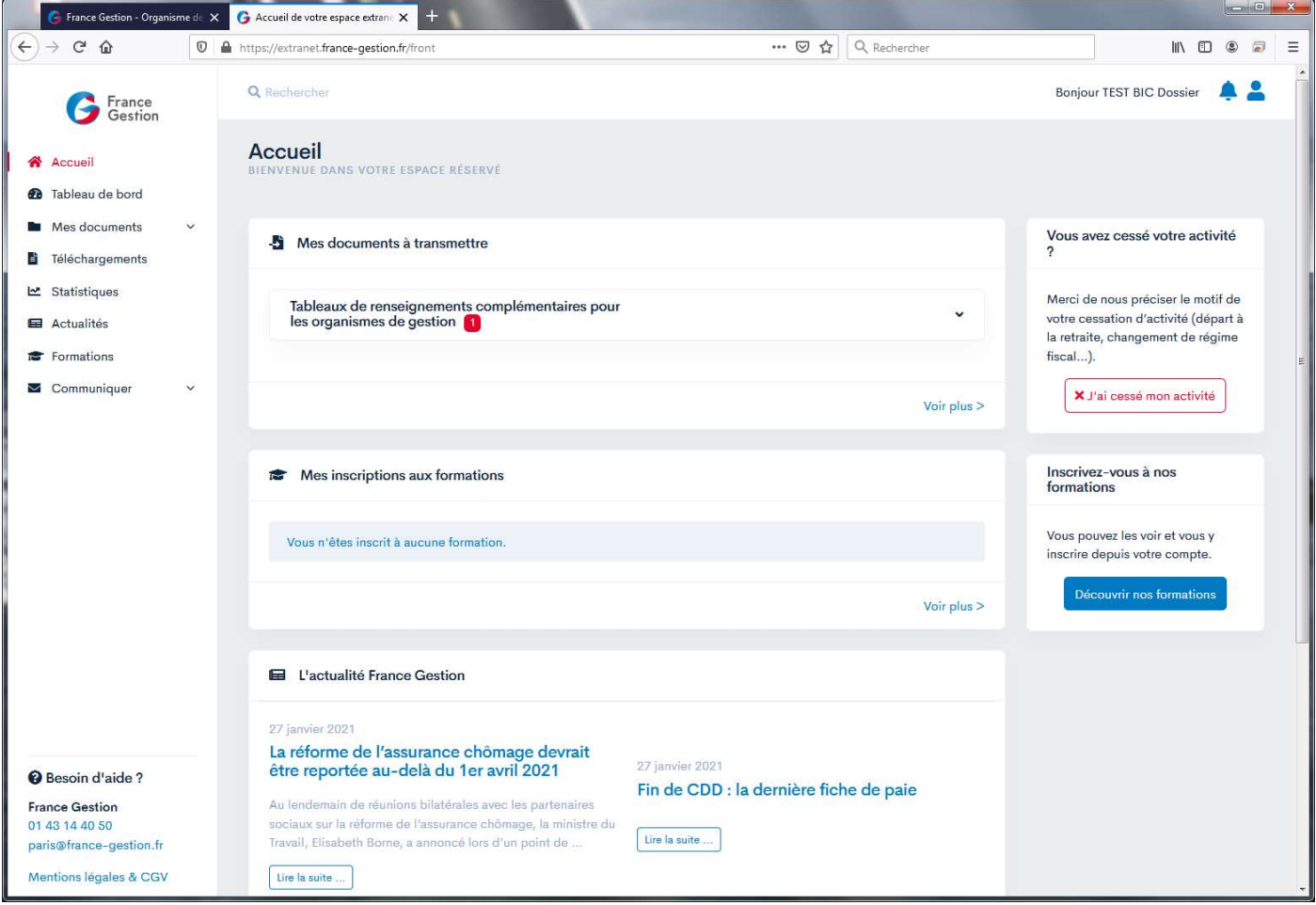

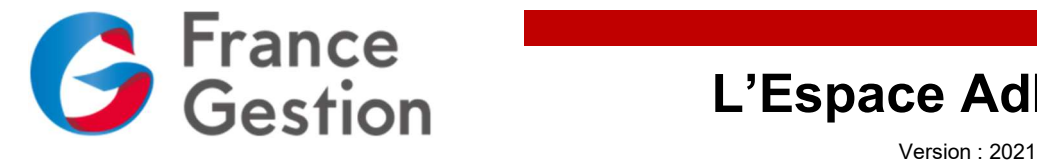

#### Tableau descriptif de l'espace Adhérents

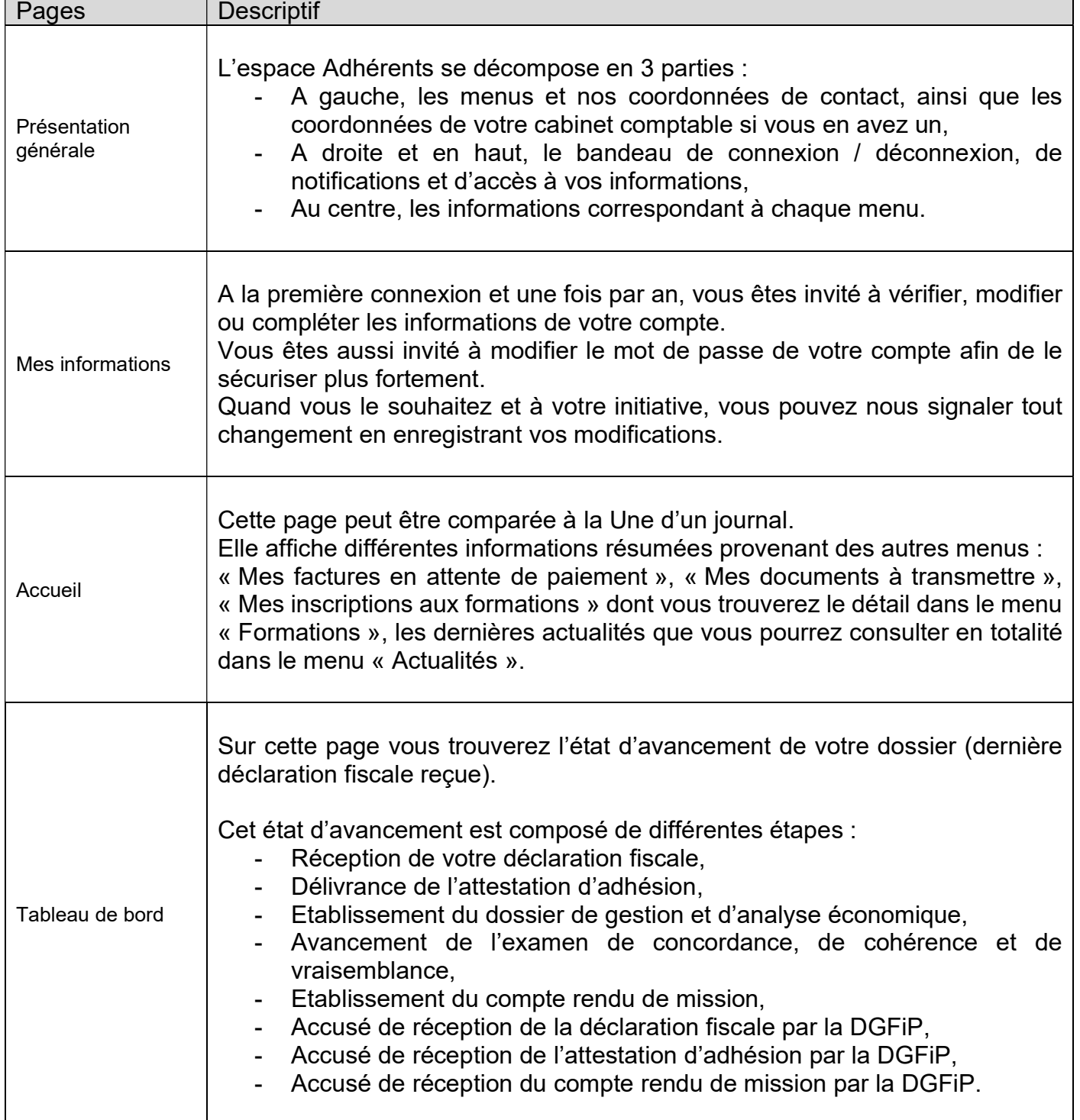

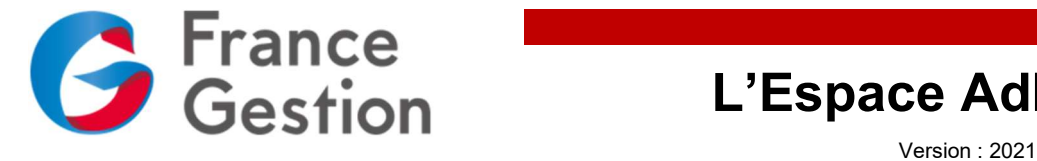

Т

# L'Espace Adhérents

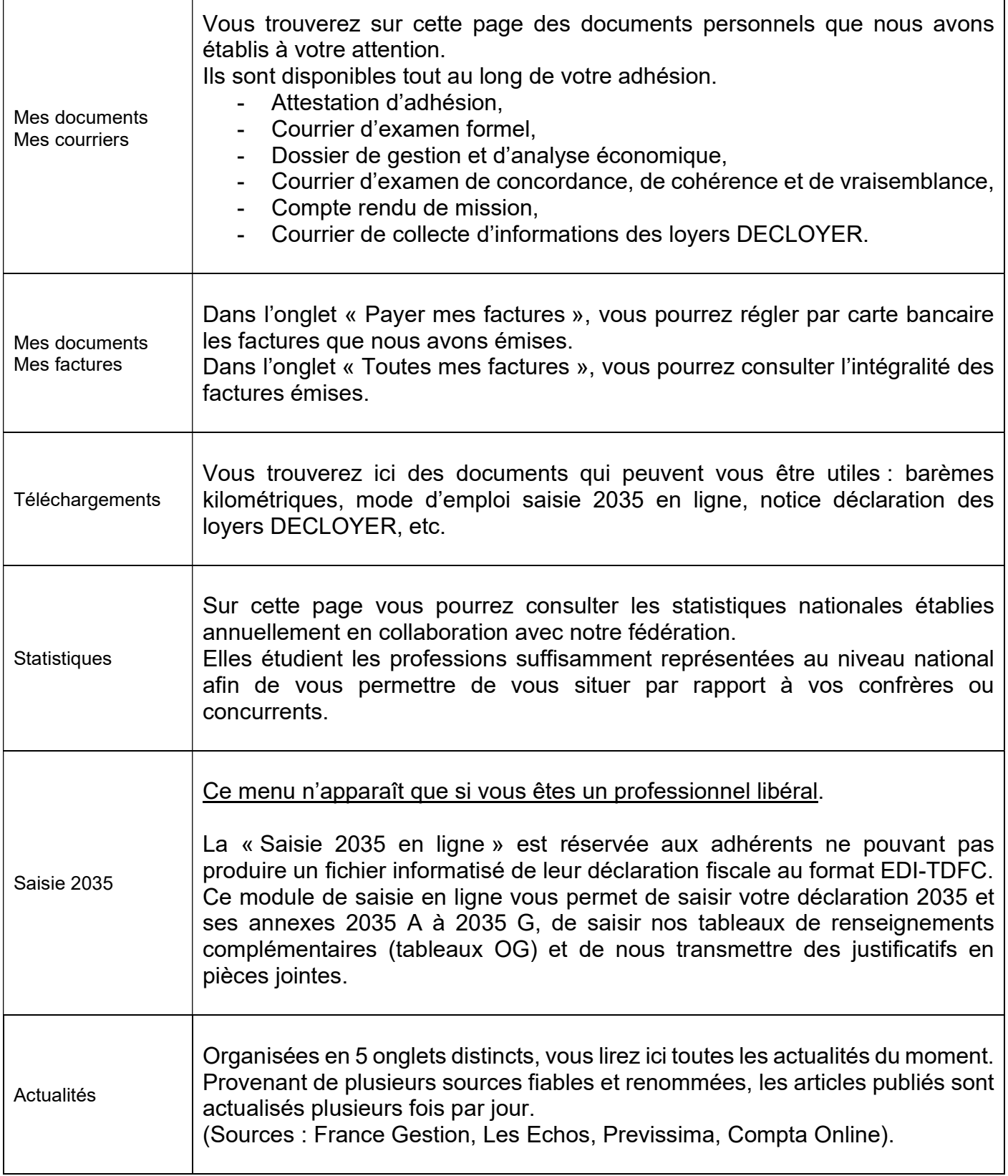

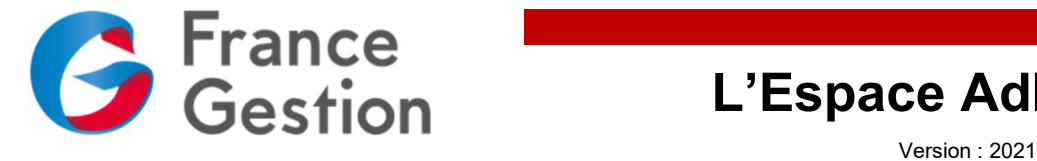

Τ

# L'Espace Adhérents

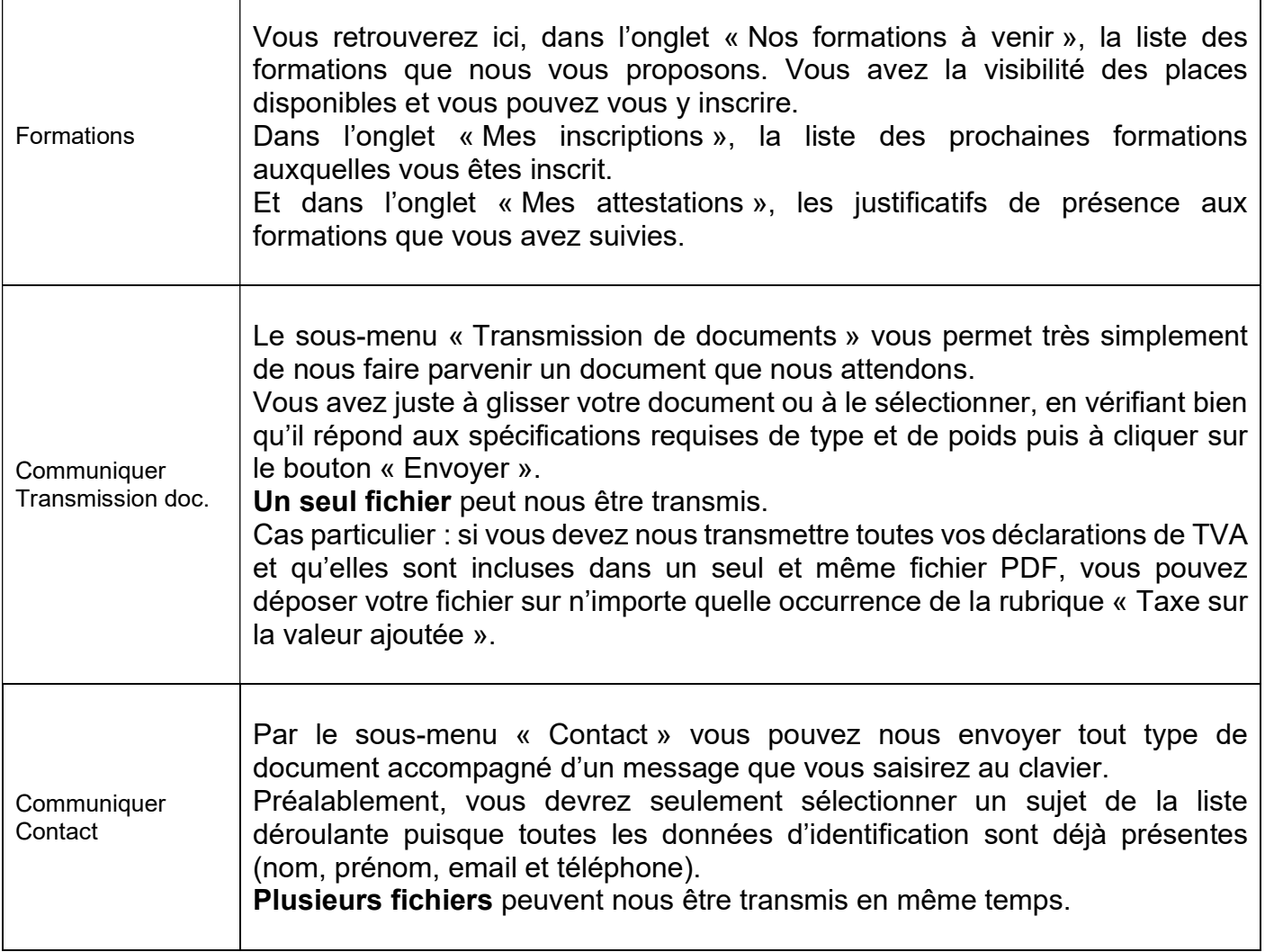

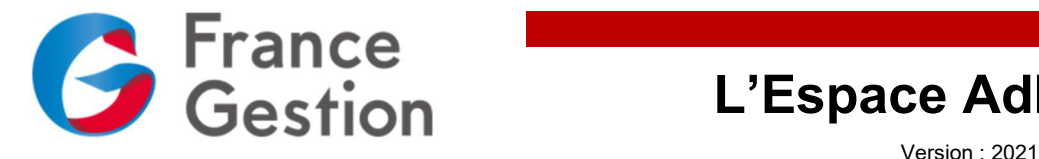

### Questions / réponses :

Comment répondre à vos courriers directement à partir de l'extranet ?

Il faut ouvrir le courrier avec une version récente d'Adobe Acrobat Reader DC (logiciel gratuit) qui permet d'ajouter un commentaire dans lequel vous saisirez vos réponses.

- Connectez-vous sur votre compte
- A partir du menu « Accueil » ou « Communiquer Transmission de documents », téléchargez le courrier auquel vous souhaitez répondre à l'aide du bouton « Télécharger »
- Ouvrir le fichier téléchargé avec Acrobat Reader DC
- Cliquez sur le bouton « Commentaire » du panneau des tâches
- Cliquez sur le bouton « T » « Ajouter un commentaire texte »
- Placez votre curseur à côté de la question
- Cliquez puis saisissez votre réponse
- Répétez l'opération pour chaque question
- Une fois toutes vos réponses saisies, enregistrez le fichier sur votre ordinateur
- Fermez Acrobat Reader DC
- Cliquez sur le bouton « Déposer »
	- o Glissez le document précédemment enregistré sur votre ordinateur dans le cadre prévu à cet effet
	- o Ou cliquez dans le cadre pour parcourir votre ordinateur à la recherche du fichier précédemment enregistré
- Cliquez sur le bouton « Envoyer »

#### Comment faire si je ne me souviens plus de mon identifiant et de mon mot de passe ?

Identifiant : contactez-nous, par téléphone ou par email, afin que nous vous communiquions celui-ci. Il est indispensable.

Mot de passe : vous devez régénérer un nouveau mot de passe à partir de la page de connexion.

- Allez sur la page de connexion à l'espace Adhérents
- Cliquez sur le lien « Mot de passe oublié »
- Indiquez votre identifiant puis cliquez sur le bouton « Récupérer mon mot de passe »
- Vous recevrez alors un lien de connexion par email sur l'adresse email que vous nous avez indiquée dans « Mes informations »
- Après avoir ouvert cet email, vous devrez cliquer sur le bouton « Réinitialiser mon mot de passe » (c'est un lien sécurisé)
- Vous serez alors connecté automatiquement à votre espace et vous pourrez indiquer et confirmer votre nouveau mot de passe
- Enfin vous validerez votre nouveau mot de passe en cliquant sur le bouton « Enregistrer » qui se trouve en bas de page